## **COMMENT ACTIVER SON BUREAU VIRTUEL ?**

1/ Allez sur la page d'accueil de l'URCA [: http://www.univ-reims.fr/](http://www.univ-reims.fr/)

2/ En bas de la page d'accueil, cliquez sur « bureau virtuel » :

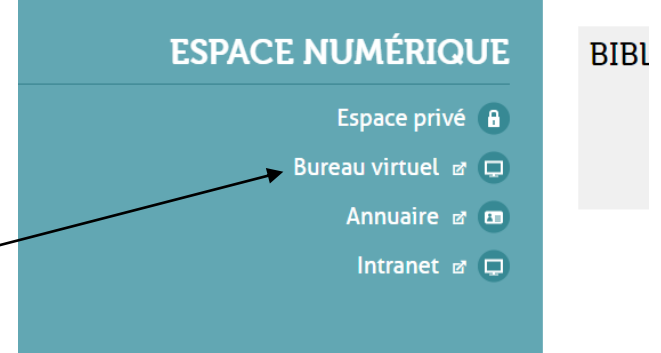

## 3/ Cliquez sur « Connexion » :

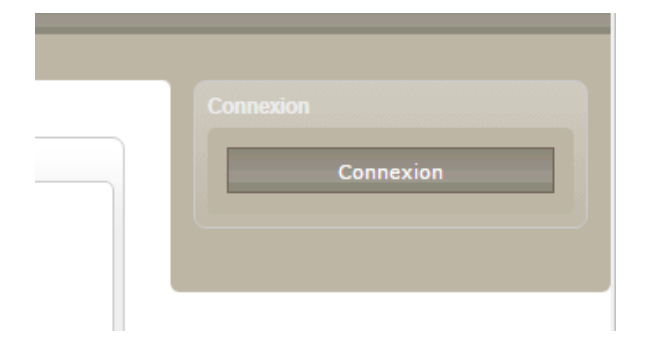

4/ Cliquez sur « Première connexion des étudiants de l'université »

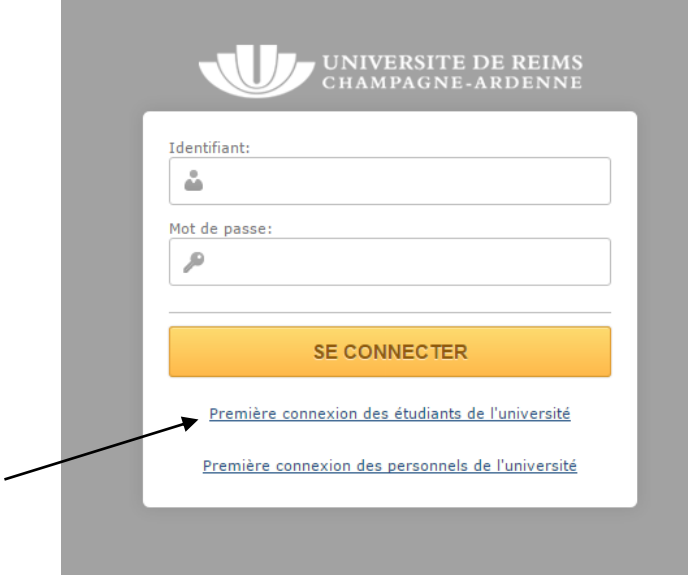

5/ Entrez les éléments demandés et validez. Votre numéro d'étudiant et INE se trouvent sur votre carte étudiant et votre certificat de scolarité.